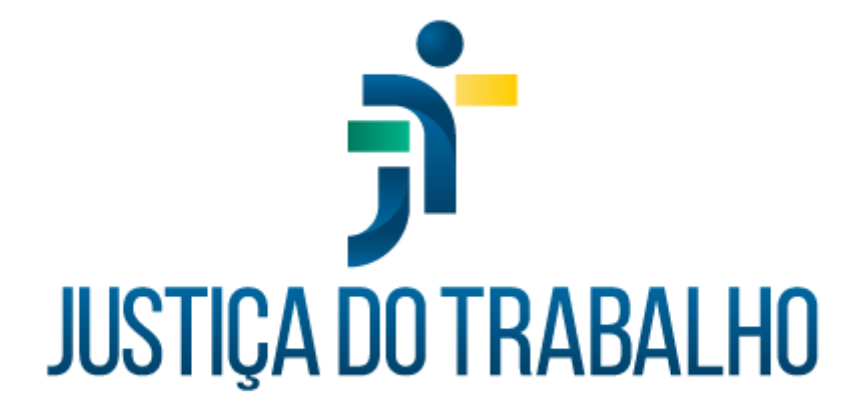

# **Manual do Controle de Acesso CAc - centralizado**

**Fevereiro de 2024**

**Coordenadoria de Sistemas Administrativos Nacionais - CSAN**

Versão 2.0

### **HISTÓRICO DE ALTERAÇÕES**

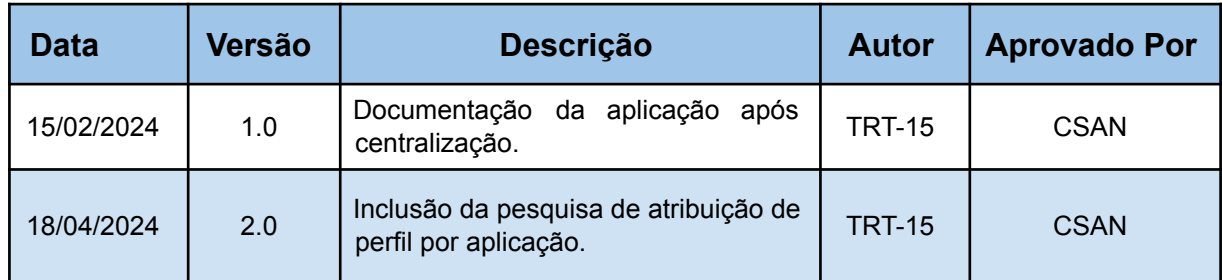

## **SUMÁRIO**

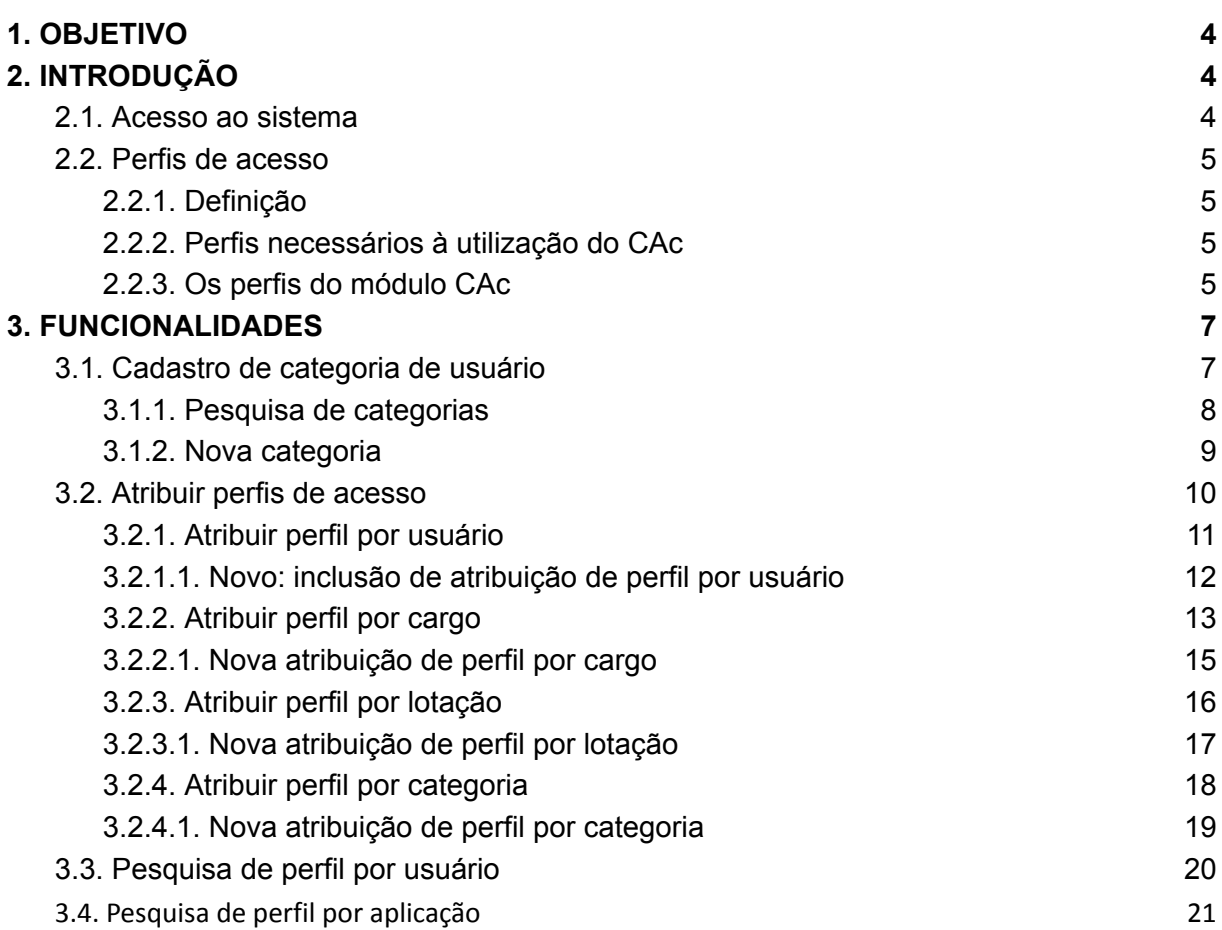

## **GLOSSÁRIO**

**SIGEP-JT:** Sistema Integrado de Gestão de Pessoas da Justiça do Trabalho **Sistema CAc:** Sistema de Controle de Acesso

#### <span id="page-3-0"></span>**1. OBJETIVO**

Este Manual tem como objetivo demonstrar como se usa o sistema de Controle de Acesso (CAc) para gerenciar os acessos dos diversos perfis de cada módulo do SIGEP-JT às funcionalidades desses módulos.

A partir da centralização da aplicação, o Controle de Acesso (CAC) passou a manter os dados de todos os Regionais em uma única base de dados, com acesso pelo Portal Nacional dos Sistemas Administrativos da Justiça do Trabalho - SISAD-JT.

#### <span id="page-3-1"></span>**2. INTRODUÇÃO**

#### <span id="page-3-2"></span>**2.1. Acesso ao sistema**

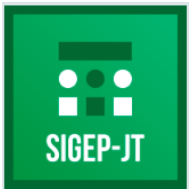

Para acessar o módulo de Controle de Acesso, acesse o Portal de Sistemas Administrativos da Justiça do Trabalho e, após o login, clique no programa SIGEP-JT.

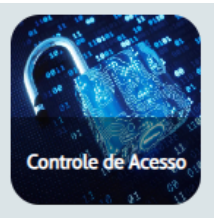

Em seguida, clique no ícone do "Controle de Acesso".

#### <span id="page-4-0"></span>**2.2. Perfis de acesso**

#### <span id="page-4-1"></span>**2.2.1. Definição**

Cada aplicação define suas próprias restrições de acesso aos seus recursos, limitando o uso de suas funcionalidades a diferentes grupos de usuários.

O conjunto de regras definidas em uma aplicação para os acessos de um determinado grupo de usuários é denominado perfil de acesso.

#### <span id="page-4-2"></span>**2.2.2. Perfis necessários à utilização do CAc**

Os perfis de acesso são definidos em cada aplicação e devem ser cadastrados por "script" no momento da criação de uma nova aplicação no Portal. Quando uma aplicação não possui restrições de acesso, todos os usuários acessam todos os seus recursos (perfil "Usuário"). Quando possui vários perfis, é necessário especificar quem pertence a cada grupo, ou seja, é preciso atribuir os perfis de acesso.

O CAc trabalha com três tipos de perfil:

- Os perfis do CAc: definem as restrições do próprio CAc;
- Os perfis que serão atribuídos: são os perfis das aplicações gerenciados pelo CAc;
- O perfil "Gestor de Controle de Acesso" das aplicações: é o perfil das aplicações que o CAC reconhece para definir quem terá direito de **Gestor de aplicação no CAC**.

#### <span id="page-4-3"></span>**2.2.3. Os perfis do módulo CAc**

As regras de acesso do CAc são definidas para o seguintes perfis:

- Gestor de Controle de Acesso: permite atribuir os perfis do próprio CAc.
- Gestor de Aplicação: É um perfil atribuído automaticamente aos usuários que possuem o perfil de gestor de controle de acesso em alguma

aplicação (não deve ser atribuído manualmente). Este perfil permite acessar a funcionalidade de Atribuição de Perfis para visualizar os cards das aplicações onde o usuário possui o perfil Gestor de Controle de Acesso.

- Auditor: visualza todas as funcionalidades do sistema. Este perfil não tem direito de edição/gravação de dados.
- Administrador: permite gerenciar os perfis de acesso de todas as aplicações (visualiza os *cards* de todas as aplicações).
- Super administrador: **somente os usuários com este perfil poderão criar novas "Categorias" de usuário no CAc**. Como as categorias gerenciam dinamicamente os perfis, é importante que sua manutenção esteja centralizada em um grupo restrito de usuários. Por isto, **o perfil "Super administrador" não é atribuível**, sendo necessária a atribuição por script (para mais detalhes, consulte o tópico ["Preparação](https://san-doc.csjt.jus.br/index.php/SIGEP_1.30_-_Manual_de_Implanta%C3%A7%C3%A3o_-_Integra%C3%A7%C3%A3o_RH_e_Controle_de_Acesso) do módulo [Controle](https://san-doc.csjt.jus.br/index.php/SIGEP_1.30_-_Manual_de_Implanta%C3%A7%C3%A3o_-_Integra%C3%A7%C3%A3o_RH_e_Controle_de_Acesso) de Acesso").

```
insert into
cac.regra_atribuicao_perfil(REGRA_ATRIBUICAO_PERFIL,PERFIL_ACESSO
                                          ,ORIGEM_DADOS, VALOR_DADOS
                                           ,VERSAO, ULT_ALTERACAO
                                           ,USU_ULT_ALTERACAO)
values (CAC.SEQUENCE.nextval
      ,(select ID_PERFIL_ACESSO
           from CAC.PERFIL_ACESSO pa
          where pa.ID APLICACAO = (SELECT id aplicacao
                                FROM cac.aplicacao ca
                                where ca.cd sigla aplicacao = 'CAC'
                              )
            and pa.ALIAS PERFIL ACESSO = 'SUPERADMINISTRADOR')
      ,'USU', (select login from IRH.V RH USUARIO
         where codigo='&MATRICULA DO SERVIDOR')
      ,0, sysdate, user)
```
**Nota**: Para atribuir os perfis de acesso de uma aplicação, o usuário precisa:

- ser um "Administrador" no CAc ou
- ser "Gestor de Controle de Acesso" na aplicação que terá os perfis atribuídos.

#### <span id="page-6-0"></span>**3. FUNCIONALIDADES**

A aplicação Controle de Acesso possui as seguintes funcionalidades que podem ser acessadas por meio do menu completo/hambúrguer ou do menu lateral da aplicação:

- Cadastro de categoria de usuário.
- Atribuir perfis de acesso.
- Pesquisa de perfil por usuário.
- Pesquisa de perfil por aplicação.

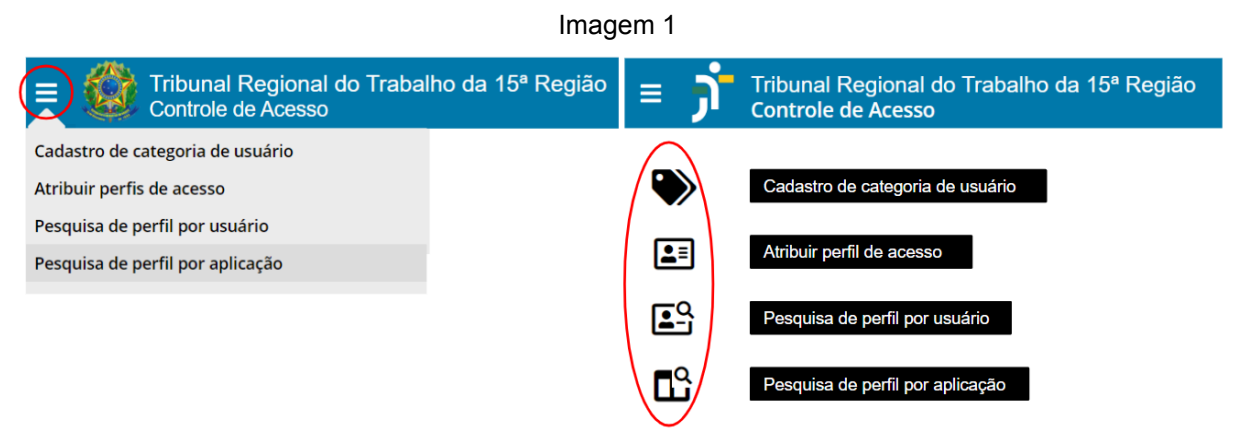

Fonte: TRT15,2024.

#### **3.1. Cadastro de categoria de usuário**

<span id="page-6-1"></span>Nesta funcionalidade, os super-administradores podem cadastrar categorias, as quais representam grupos de usuários obtidos a partir de consultas SQL.

O objetivo das categorias é viabilizar a atribuição de perfis aos usuários que preencherem os requisitos da consulta SQL que define a categoria.

O cadastro de categorias mantém dados das categorias de cada Órgão diretamente no Integração RH distribuído regionalmente. Estes dados são sincronizados/replicados para a base de dados do CAc centralizado, por um recurso que é executado periodicamente.

Nota: A atribuição de perfis por categoria se encontra no card de cada aplicação, acessível pelo menu "Atribuir perfil de acesso".

#### <span id="page-7-0"></span>**3.1.1. Pesquisa de categorias**

Ao acionar a funcionalidade, o sistema exibe a seguinte tela:

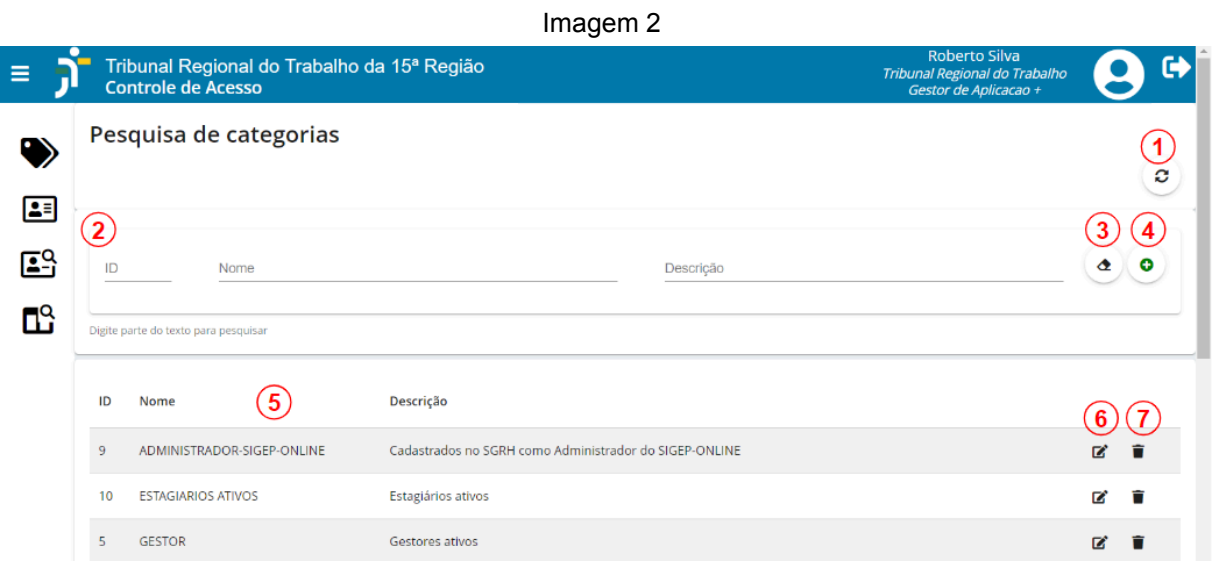

Fonte: TRT15,2024.

Legenda:

- 1. Atualizar categoria: executa a atualização de dados, definindo os participantes de cada categoria. Essa atualização também ocorre automaticamente às 06h, às 12h, às 18h e às 24h, diariamente. Observação: O reflexo nas aplicações pode demorar alguns minutos pois depende da sincronização entre os dados locais no Órgão e o CAc centralizado.
- 2. Filtros de pesquisa das categorias.
- 3. Limpar filtros de pesquisa.
- 4. Nova categoria.
- 5. Ordenação dos registros ao clicar no título da coluna.
- 6. Editar categoria.

7. Excluir categoria: a exclusão da categoria solicita confirmação para executar o mesmo processamento explicado no item 1.

**Nota**: Quando a sincronização de dados não gera os reflexos esperados nas permissões, isto pode decorrer de falha de conexão ou outro problema que impeça a execução da sincronização de dados. Para solucionar, solicite à área técnica que execute o recurso de "Sincronização manual de dados de RH (completa)".

#### <span id="page-8-0"></span>**3.1.2. Nova categoria**

Ao acionar a criação de uma nova categoria, o sistema exibe a seguinte janela:

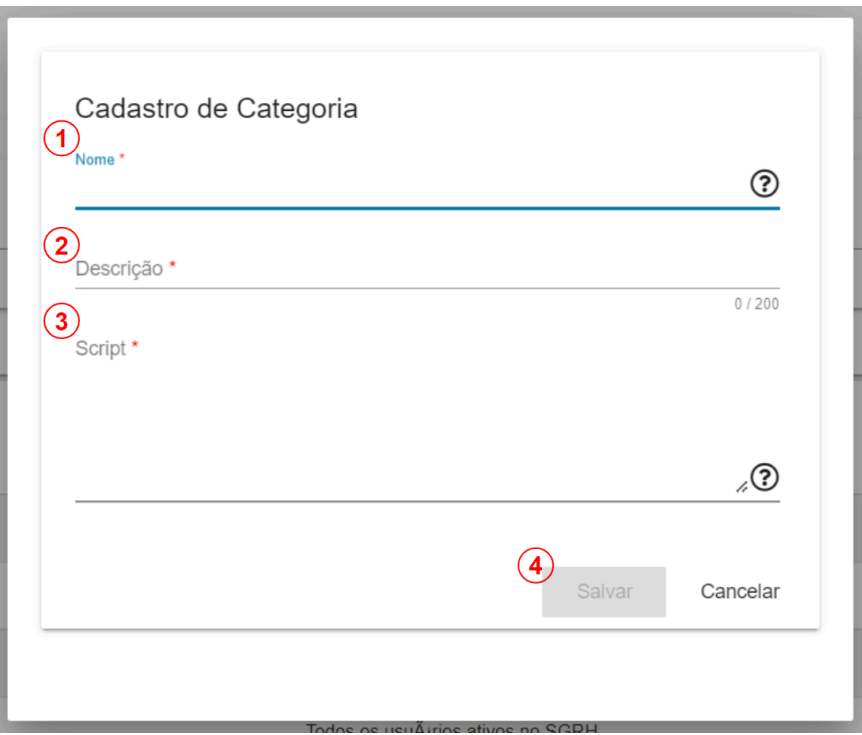

Imagem 3

Fonte: TRT15,2024.

Passo a passo (conforme imagem acima):

- 1. Informe o nome da categoria, tal que não exista nenhuma outra categoria de mesmo nome.
- 2. Informe a descrição da categoria. Ex.: "Categoria para concessão de acesso a extra-quadros ativos".
- 3. Informe a consulta SQL que retorna os logins dos usuários que compõem a categoria. Obs.: o usuário do *schema* de integração deve possuir direitos para execução da consulta SQL.

Exemplo: Script da categoria "Gestor app", que abrange todos os usuários com algum perfil de administrador ou gestor de aplicação em qualquer aplicação, independentemente de ter sido atribuído por categoria, por cargo, por lotação ou individualmente.

```
select distinct u.login
 from IRH.v rh usuario u
      left join IRH.rh rel usuario categoria uc
           on u.login = uc.login
      join CAC.cac_regra_atribuicao_perfil r
          on (r.origem dados = 'USU' and r.valor dados = u.login)
           or (r.origem dados = 'LOT' and r.valor dados = u.lotacao id)
           or (r.origem dados = 'CAR' and r.valor dados = u.cargo id)
           or (r.valor dados = 'CAT' and r.valor dados = uc.rhcatusu id)
      join CAC.cac perfil acesso p
           on r.cacprfacs id = p.cacprfacs id
where (p.ind adm acesso aplicacao = 'S' or p.ind adm acesso global = 'S')
```
4. Salve a categoria (o botão só será habilitado após o preenchimento dos campos obrigatórios).

#### <span id="page-9-0"></span>**3.2. Atribuir perfis de acesso**

Nesta funcionalidade, os administradores e os Gestores de Aplicação podem atribuir perfis de acesso aos usuários das aplicações que gerenciam. Já os Auditores podem consultar todas as informações.

Para os Gestores de Aplicação, o sistema exibe apenas os *[cards](#page-9-0)* das [aplicações](#page-9-0) nas quais o usuário possui o perfil "Gestor de Controle de Acesso".

Administradores e Auditores têm acesso a todos os cards.

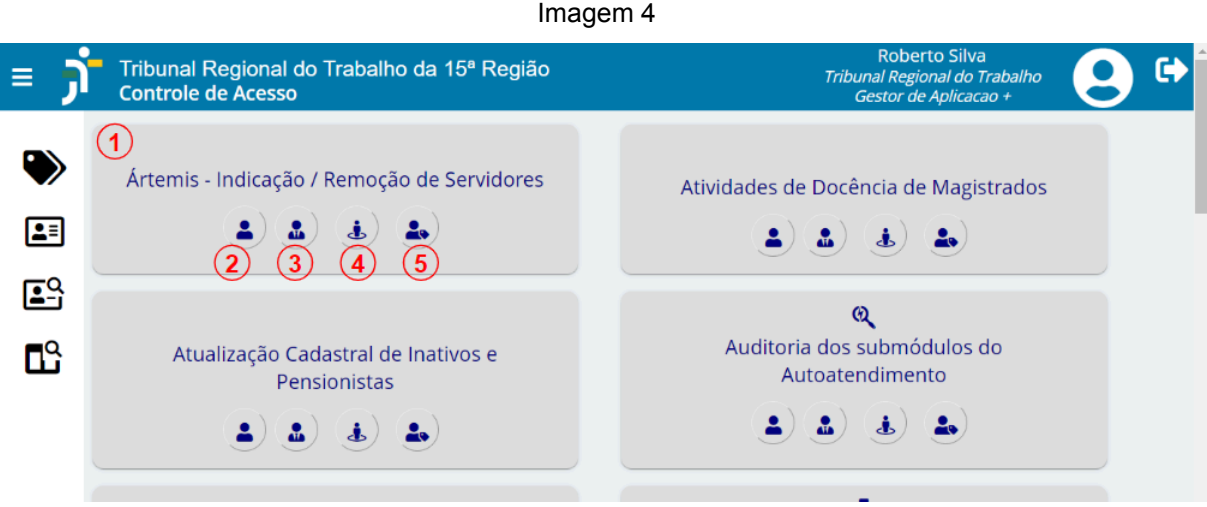

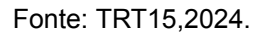

Legenda:

- 1. *Card* da aplicação: cada aplicação em que o usuário possui o perfil "Gestor de Controle de Acesso" é exibida em formato de *card*. Para Administradores e Auditores são exibidos os cards de todas as aplicações.
- 2. Atribuir perfil por usuário: pode-se consultar e atribuir perfis de acesso diretamente a um usuário da aplicação.
- 3. [Atribuir](https://docs.google.com/document/d/1PDRUGuHG-APobGgXvp1aXJTnq_rUd6ttwocp4lt17AI/edit#heading=h.7qr9pcljf8k) perfil por cargo: pode-se consultar e atribuir perfis de acesso para todos os usuários da aplicação que tiverem um determinado cargo.
- 4. Atribuir perfil por [lotação:](https://docs.google.com/document/d/1PDRUGuHG-APobGgXvp1aXJTnq_rUd6ttwocp4lt17AI/edit#heading=h.qbel7ojfcn) pode-se consultar e atribuir perfis de acesso para todos os usuários da aplicação que estiverem em uma determinada lotação.
- 5. Atribuir perfil por [categoria](https://docs.google.com/document/d/1PDRUGuHG-APobGgXvp1aXJTnq_rUd6ttwocp4lt17AI/edit#heading=h.maxa9qjg0a55): pode-se consultar e atribuir perfis de acesso para todos os usuários da aplicação que estiverem em uma determinada categoria, ou seja, um grupo customizado de usuários [\(Cadastro](https://docs.google.com/document/d/1PDRUGuHG-APobGgXvp1aXJTnq_rUd6ttwocp4lt17AI/edit#heading=h.9542f6fyya6) de [categoria](https://docs.google.com/document/d/1PDRUGuHG-APobGgXvp1aXJTnq_rUd6ttwocp4lt17AI/edit#heading=h.9542f6fyya6) de usuário).

#### <span id="page-11-0"></span>**3.2.1. Atribuir perfil por usuário**

Ao acionar a atribuição de perfis por usuário, o sistema exibe a seguinte tela:

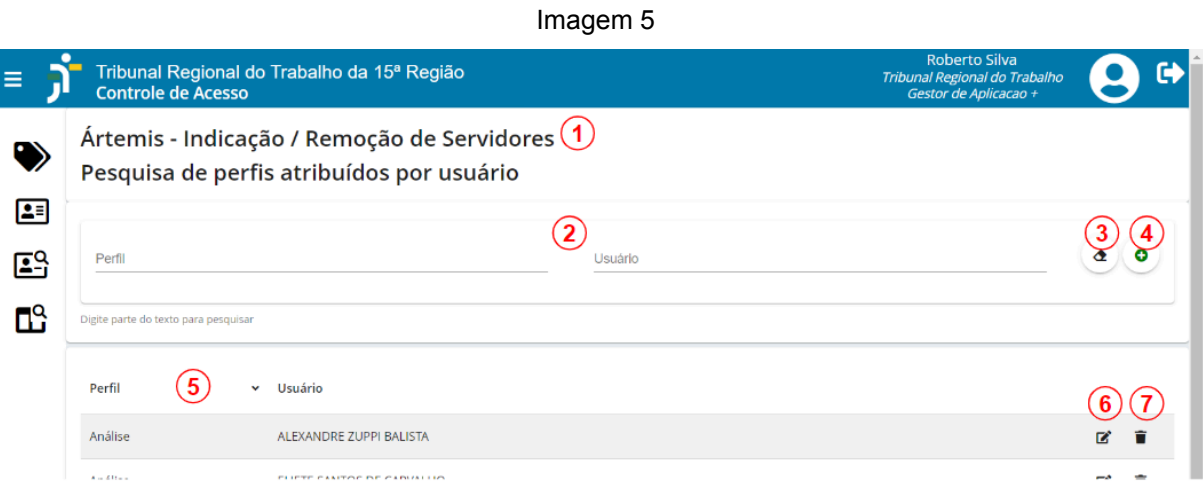

Fonte: TRT15,2024.

Legenda:

- 1. Nome da aplicação.
- 2. Filtros de pesquisa dos perfis atribuídos por usuário.
- 3. Limpar filtro.
- 4. Novo.
- 5. Ordenação dos registros ao clicar no título da coluna.
- 6. Editar.
- 7. Excluir.

**Nota**: Fazer a atribuição de perfil por usuário vincula o perfil ao usuário, independentemente de mudança de cargo, de lotação ou de qualquer outro critério.

#### **3.2.1.1. Novo: inclusão de atribuição de perfil por usuário**

<span id="page-12-0"></span>Ao acionar a criação de uma nova atribuição de perfil por usuário, o sistema exibe a seguinte janela:

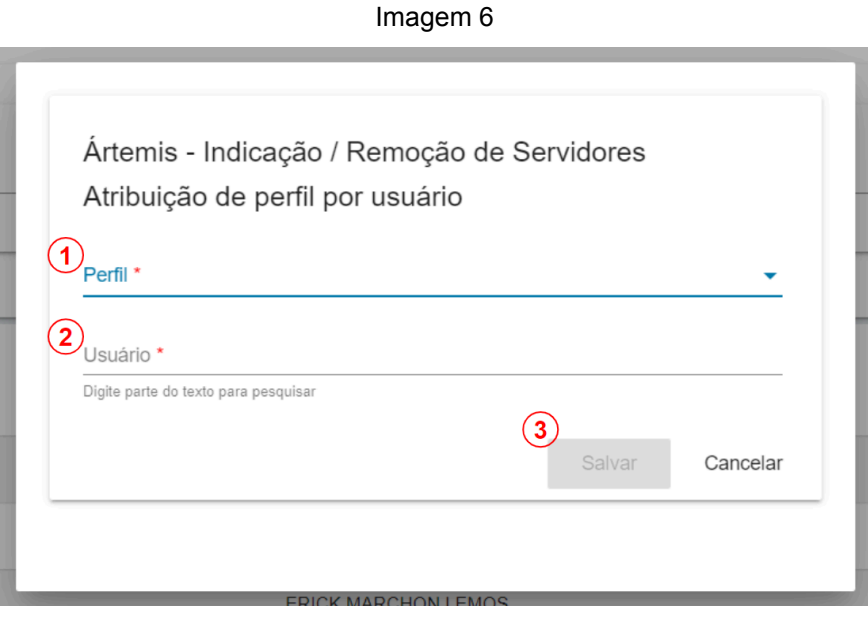

Fonte: TRT15,2024.

Passo a passo (conforme imagem acima):

- 1. Selecione o perfil que deseja atribuir ao usuário.
- 2. Selecione o usuário desejado: ao digitar parte do nome do usuário neste campo (pelo menos 3 caracteres), uma lista de sugestões será exibida.
- 3. Salve a atribuição de perfil (o botão só será habilitado após o preenchimento dos campos anteriores).

#### <span id="page-12-1"></span>**3.2.2. Atribuir perfil por cargo**

Ao acionar a atribuição de perfis por cargo, o sistema exibe a seguinte tela:

Imagem 7

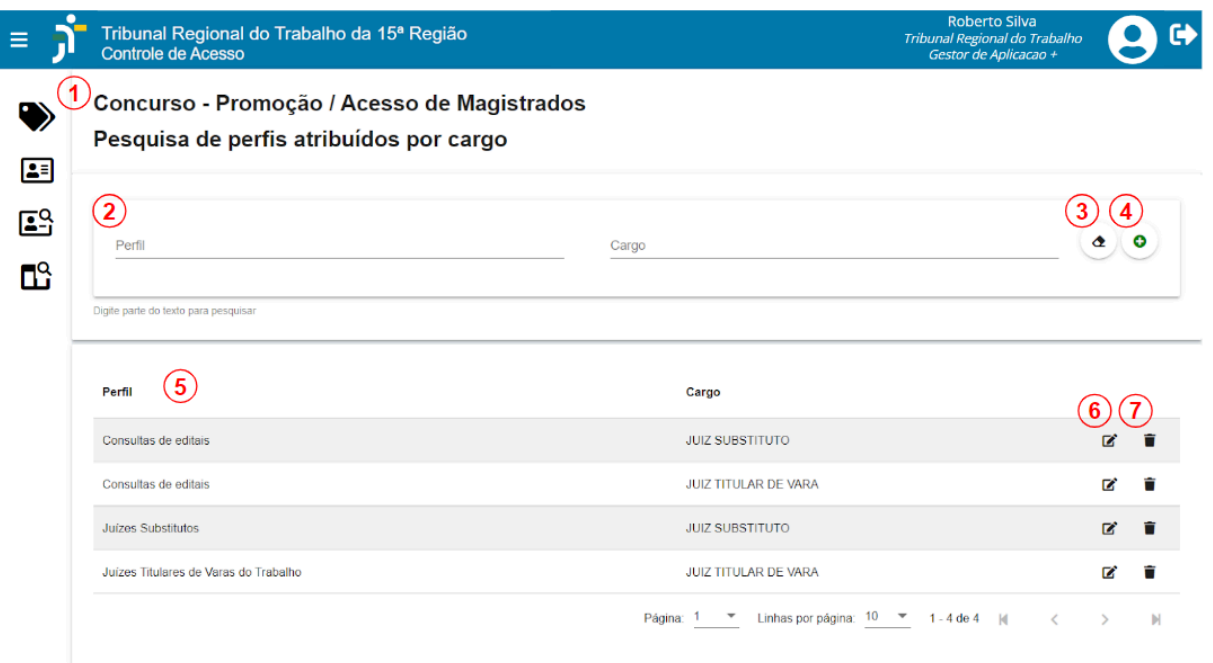

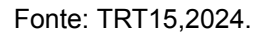

#### Legenda:

- 1. Nome da aplicação.
- 2. Filtros de pesquisa dos perfis atribuídos por cargo.
- 3. Limpar filtros de pesquisa.
- 4. Nova atribuição de perfil por cargo.
- 5. Ordenação dos registros ao clicar no título da coluna.
- 6. Editar atribuição de perfil.
- 7. Excluir atribuição de perfil.

**Nota**: Fazer a atribuição de perfil a uma cargo faz com que os usuários recebam o perfil dinamicamente conforme forem empossados em um cargo.

Da mesma forma, os usuários perderão automaticamente o perfil quando deixarem o cargo.

#### **3.2.2.1. Nova atribuição de perfil por cargo**

<span id="page-14-0"></span>Ao acionar a criação de uma nova atribuição de perfil por cargo, o sistema exibe a seguinte janela:

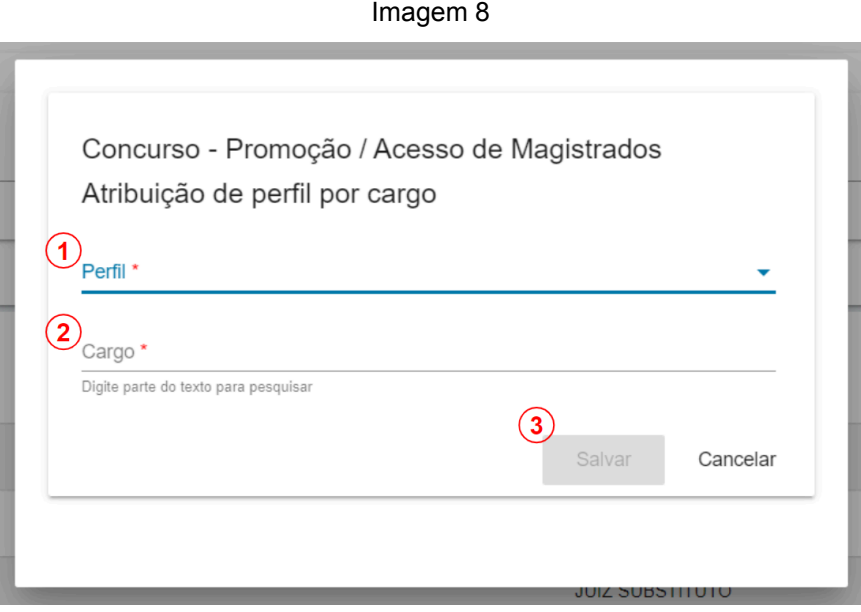

Fonte: TRT15,2024.

Passo a passo (conforme imagem acima):

- 1. Selecione o perfil que deseja atribuir ao cargo.
- 2. Selecione o cargo desejado: ao digitar parte da descrição do cargo neste campo (pelo menos 3 caracteres), uma lista de sugestões será exibida.
- 3. Salve a atribuição de perfil (o botão só será habilitado após o preenchimento dos campos anteriores).

#### <span id="page-15-0"></span>**3.2.3. Atribuir perfil por lotação**

Ao acionar a atribuição de perfis por lotação, o sistema exibe a seguinte tela:

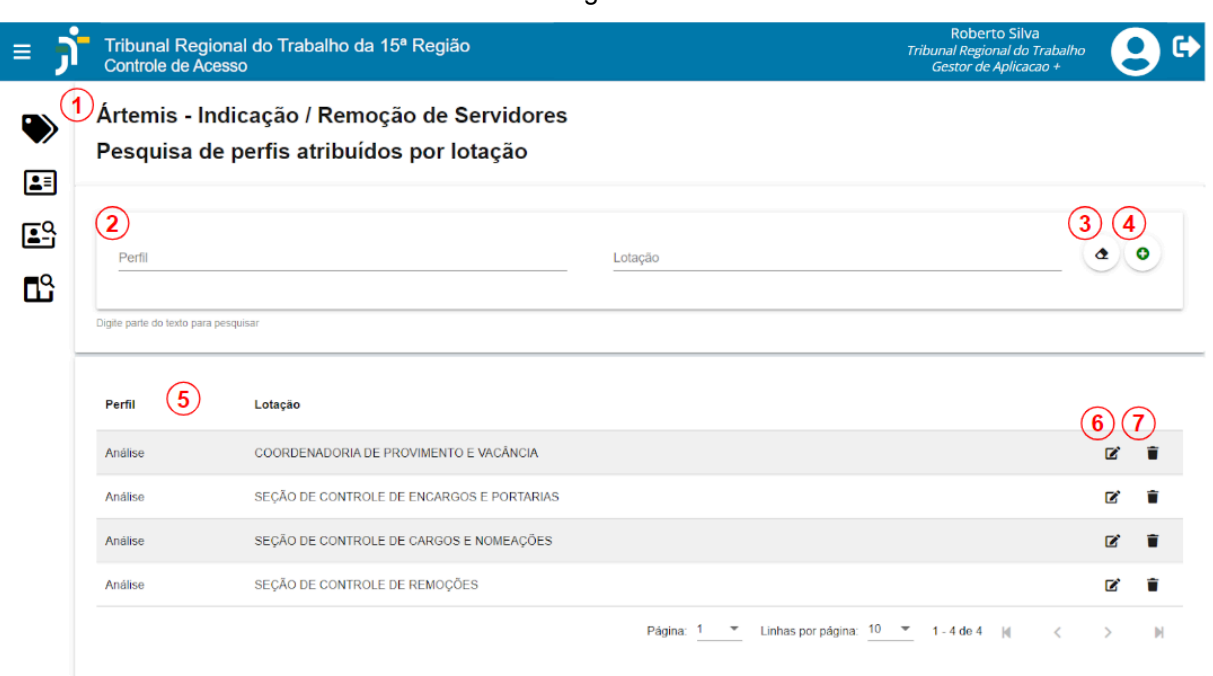

Imagem 9

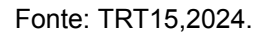

Legenda:

- 1. Nome da aplicação.
- 2. Filtros de pesquisa dos perfis atribuídos por lotação.
- 3. Limpar filtros de pesquisa.
- 4. Nova atribuição de perfil por lotação.
- 5. Ordenação dos registros ao clicar no título da coluna.
- 6. Editar atribuição de perfil.
- 7. Excluir atribuição de perfil.

**Nota**: Fazer a atribuição de perfil a uma lotação faz com que os usuários recebam o perfil dinamicamente conforme forem lotados na lotação.

Da mesma forma, os usuários perderão automaticamente o perfil quando deixarem a lotação.

#### **3.2.3.1. Nova atribuição de perfil por lotação**

<span id="page-16-0"></span>Ao acionar a criação de uma nova atribuição de perfil por lotação, o sistema exibe a seguinte janela:

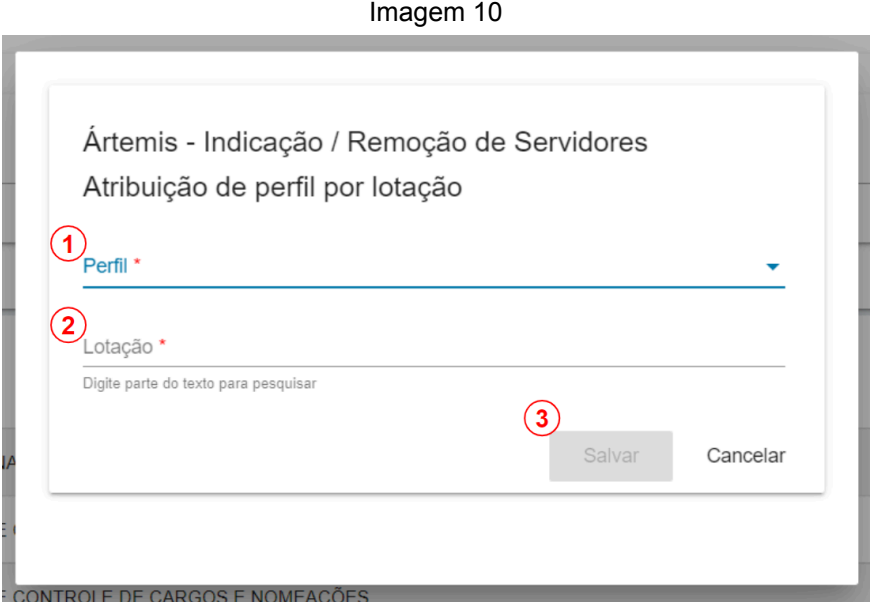

Fonte: TRT15,2024.

Passo a passo (conforme imagem acima):

- 1. Selecione o perfil que deseja atribuir à lotação.
- 2. Selecione a lotação desejada: ao digitar parte da descrição da lotação neste campo (pelo menos 3 caracteres), uma lista de sugestões será exibida.
- 3. Salve a atribuição de perfil (o botão só será habilitado após o preenchimento dos campos anteriores).

#### **3.2.4. Atribuir perfil por categoria**

<span id="page-17-0"></span>Ao acionar a atribuição de perfis por categoria, o sistema exibe a seguinte tela:

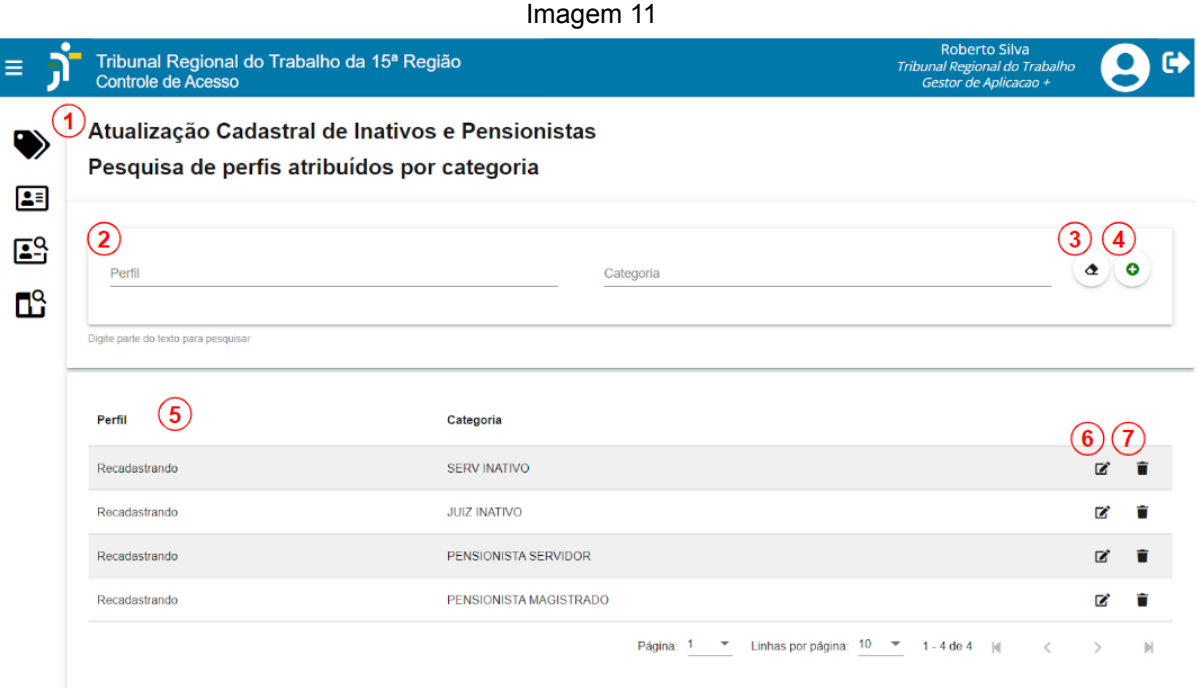

Fonte: TRT15,2024.

Legenda:

- 1. Nome da aplicação.
- 2. Filtros de pesquisa dos perfis atribuídos por categoria.
- 3. Limpar filtros de pesquisa.
- 4. Nova atribuição de perfil por categoria.
- 5. Ordenação dos registros ao clicar no título da coluna.
- 6. Editar atribuição de perfil.
- 7. Excluir atribuição de perfil.

**Nota 1**: Fazer a atribuição de perfil a uma categoria faz com que os usuários recebam o perfil dinamicamente conforme preencham os requisitos do script de consulta que define a categoria.

Da mesma forma, os usuários perderão automaticamente o perfil quando deixarem de cumprir esses requisitos.

**Nota 2**: Quando a sincronização de dados não gera os reflexos esperados nas permissões, isto pode decorrer de falha de conexão ou outro problema que impeça a execução da sincronização de dados. Para solucionar, solicite à área técnica que execute o recurso de "Sincronização manual de dados de RH (completa)".

#### **3.2.4.1. Nova atribuição de perfil por categoria**

<span id="page-18-0"></span>Ao acionar a criação de uma nova atribuição de perfil por categoria, o sistema exibe a seguinte janela:

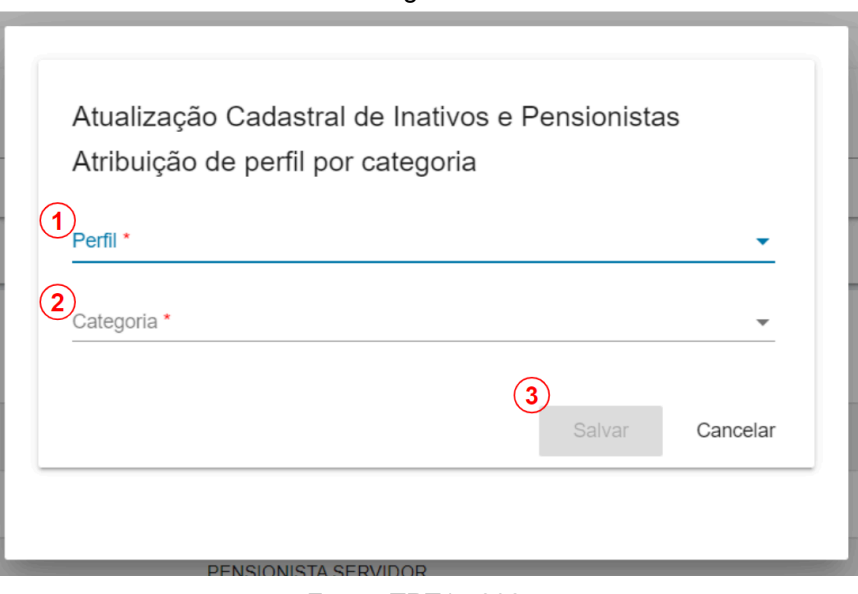

Imagem 12

Fonte: TRT15,2024.

Passo a passo (conforme imagem acima):

1. Selecione o perfil que deseja atribuir à categoria.

- 2. Selecione a categoria desejada.
- 3. Salve a atribuição de perfil (o botão só será habilitado após o preenchimento dos campos anteriores). Observação: O reflexo nas aplicações pode demorar alguns minutos pois depende da sincronização entre os dados locais no Órgão e o CAc centralizado, executada periodicamente.

#### <span id="page-19-0"></span>**3.3. Pesquisa de perfil por usuário**

Nesta funcionalidade, os Administradores, os Gestores de Aplicação e os Auditores podem consultar a atribuição dos perfis de acesso de um determinado usuário em todas as aplicações.

Ao acessar a funcionalidade, o sistema exibe o filtro de busca de usuários, conforme a seguinte tela:

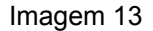

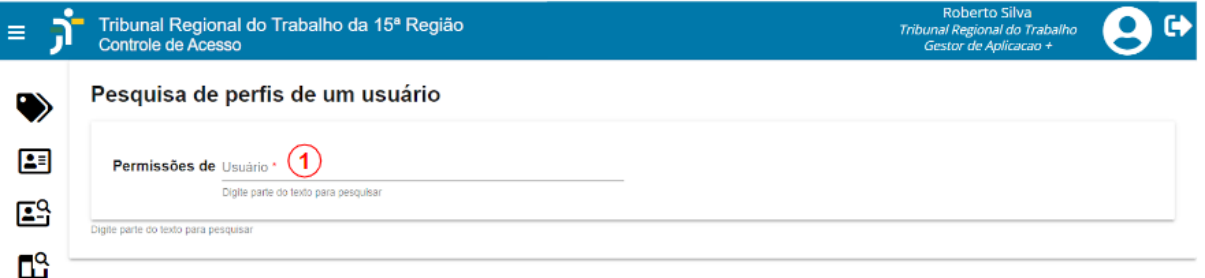

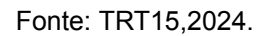

Passo a passo (conforme imagem acima):

- 1. Selecione o usuário desejado: ao digitar parte do nome do usuário neste campo (pelo menos 3 caracteres), uma lista de sugestões será exibida.
- 2. Após selecionar o usuário, o sistema exibe todas as atribuições de perfil para o usuário selecionado. Para refinar a pesquisa, preencha um filtro.
- 3. Limpar filtro: acione este botão para apagar os filtros do refinamento da pesquisa.
- 4. Opções de ordenação: clique no título da coluna no resultado da pesquisa para alterar a ordenação do resultado da pesquisa, conforme imagem 14:

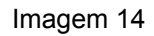

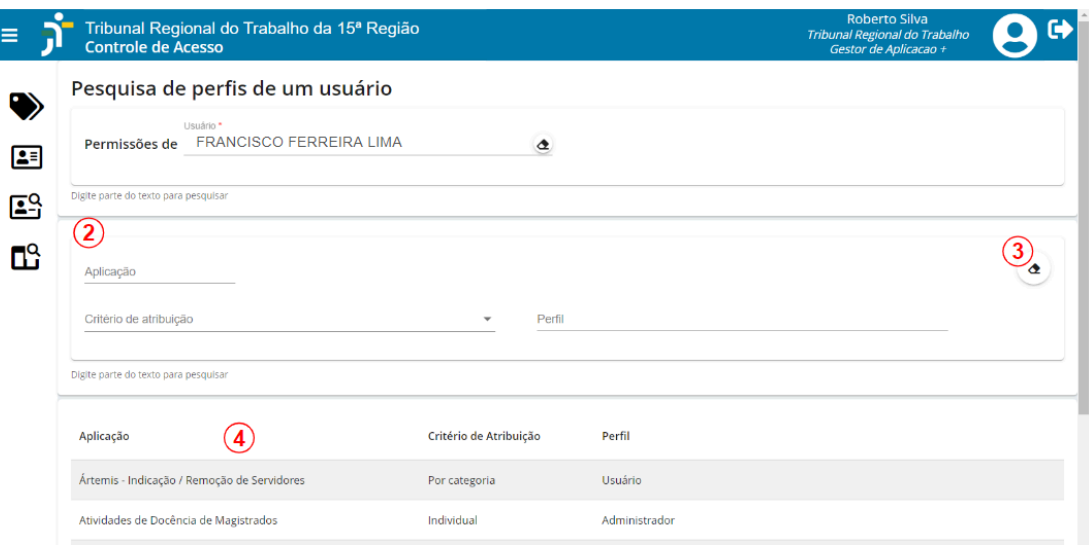

Fonte: TRT15,2024.

Legenda:

- 1. Filtros de pesquisa dos perfis.
- 2. Limpar filtros de pesquisa.
- 3. Ordenação dos registros ao clicar no título da coluna.

#### <span id="page-20-0"></span>**3.4. Pesquisa de perfil por aplicação**

Nesta funcionalidade, os Administradores, os Gestores de Aplicação e os Auditores podem consultar a lista de aplicações e em seguida acionar a opção para visualizar a atribuição dos perfis de acesso.

Ao acessar a funcionalidade, o sistema executa automaticamente a pesquisa e exibe a lista das aplicações, ativas ou não, com restrição de exibição para o Gestor de Aplicação, que pode visualizar apenas as aplicações nas quais é Gestor de Controle de Acesso.

O dado "Nome da aplicação", é exibido e filtrado pelo campo "label" de exibição, do cadastro de aplicações do CAC centralizado.

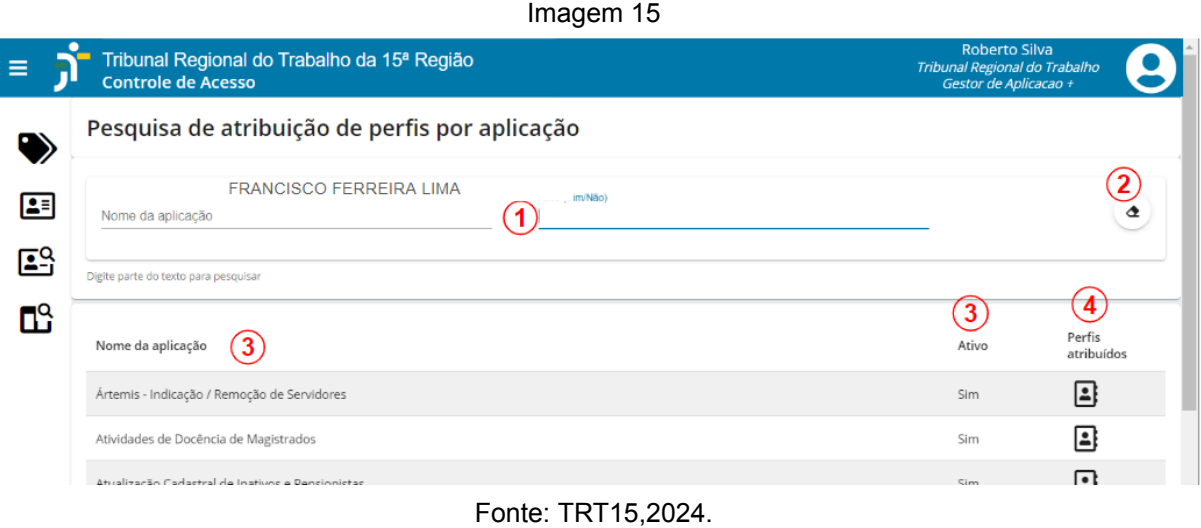

Passo a passo (conforme imagem acima):

- 1. Informe um filtro para refinar a pesquisa: o sistema atualiza a pesquisa automaticamente durante a digitação.
- 2. Limpar filtro: acione este botão para apagar os filtros do refinamento da pesquisa.
- 3. Opções de ordenação: clique no título da coluna no resultado da pesquisa para alterar a ordenação do resultado da pesquisa.
- 4. Consultar perfis atribuídos: acione para pesquisar todos os perfis da aplicação, conforme imagem 16.

Imagem 16

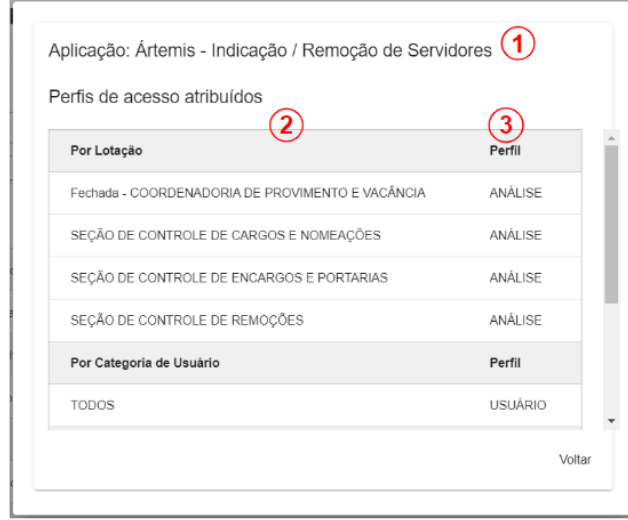

Fonte: TRT15,2024.

Legenda:

- 1. O nome da aplicação a partir da qual a pesquisa de atribuição foi executada.
- 2. As atribuições de perfil exibidas no resultado da pesquisa são agrupadas pelos critérios de atribuição - por Usuário, Por Lotação, Por Carreira, Por Por Categoria, Individuais (por usuário).
- 3. A coluna que exibe os perfis atribuídos é exibida em ordem alfabética por critério de atribuição (não é possível reordenar a pesquisa).